# SIEMENS

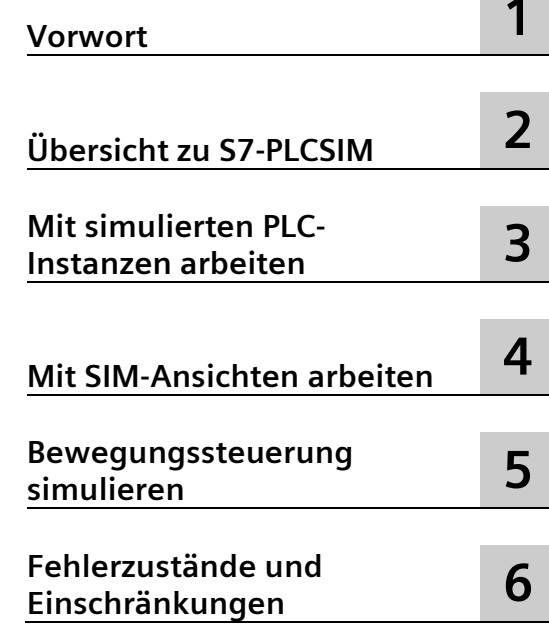

# **SIMATIC**

# **Engineering Tools S7-PLCSIM V18 Online-Hilfe**

**Bedienhandbuch**

#### **Rechtliche Hinweise**

#### **Warnhinweiskonzept**

Dieses Handbuch enthält Hinweise, die Sie zu Ihrer persönlichen Sicherheit sowie zur Vermeidung von Sachschäden beachten müssen. Die Hinweise zu Ihrer persönlichen Sicherheit sind durch ein Warndreieck hervorgehoben, Hinweise zu alleinigen Sachschäden stehen ohne Warndreieck. Je nach Gefährdungsstufe werden die Warnhinweise in abnehmender Reihenfolge wie folgt dargestellt.

#### **GEFAHR**

bedeutet, dass Tod oder schwere Körperverletzung eintreten **wird**, wenn die entsprechenden Vorsichtsmaßnahmen nicht getroffen werden.

#### **WARNUNG**

bedeutet, dass Tod oder schwere Körperverletzung eintreten **kann**, wenn die entsprechenden Vorsichtsmaßnahmen nicht getroffen werden.

#### **NVORSICHT**

bedeutet, dass eine leichte Körperverletzung eintreten kann, wenn die entsprechenden Vorsichtsmaßnahmen nicht getroffen werden.

#### **ACHTUNG**

bedeutet, dass Sachschaden eintreten kann, wenn die entsprechenden Vorsichtsmaßnahmen nicht getroffen werden.

Beim Auftreten mehrerer Gefährdungsstufen wird immer der Warnhinweis zur jeweils höchsten Stufe verwendet. Wenn in einem Warnhinweis mit dem Warndreieck vor Personenschäden gewarnt wird, dann kann im selben Warnhinweis zusätzlich eine Warnung vor Sachschäden angefügt sein.

#### **Qualifiziertes Personal**

Das zu dieser Dokumentation zugehörige Produkt/System darf nur von für die jeweilige Aufgabenstellung **qualifiziertem Personal** gehandhabt werden unter Beachtung der für die jeweilige Aufgabenstellung zugehörigen Dokumentation, insbesondere der darin enthaltenen Sicherheits- und Warnhinweise. Qualifiziertes Personal ist auf Grund seiner Ausbildung und Erfahrung befähigt, im Umgang mit diesen Produkten/Systemen Risiken zu erkennen und mögliche Gefährdungen zu vermeiden.

#### **Bestimmungsgemäßer Gebrauch von Siemens-Produkten**

Beachten Sie Folgendes:

#### **WARNUNG**

Siemens-Produkte dürfen nur für die im Katalog und in der zugehörigen technischen Dokumentation vorgesehenen Einsatzfälle verwendet werden. Falls Fremdprodukte und -komponenten zum Einsatz kommen, müssen diese von Siemens empfohlen bzw. zugelassen sein. Der einwandfreie und sichere Betrieb der Produkte setzt sachgemäßen Transport, sachgemäße Lagerung, Aufstellung, Montage, Installation, Inbetriebnahme, Bedienung und Instandhaltung voraus. Die zulässigen Umgebungsbedingungen müssen eingehalten werden. Hinweise in den zugehörigen Dokumentationen müssen beachtet werden.

#### **Marken**

Alle mit dem Schutzrechtsvermerk ® gekennzeichneten Bezeichnungen sind eingetragene Marken der Siemens AG. Die übrigen Bezeichnungen in dieser Schrift können Marken sein, deren Benutzung durch Dritte für deren Zwecke die Rechte der Inhaber verletzen kann.

#### **Haftungsausschluss**

Wir haben den Inhalt der Druckschrift auf Übereinstimmung mit der beschriebenen Hard- und Software geprüft. Dennoch können Abweichungen nicht ausgeschlossen werden, so dass wir für die vollständige Übereinstimmung keine Gewähr übernehmen. Die Angaben in dieser Druckschrift werden regelmäßig überprüft, notwendige Korrekturen sind in den nachfolgenden Auflagen enthalten.

# Inhaltsverzeichnis

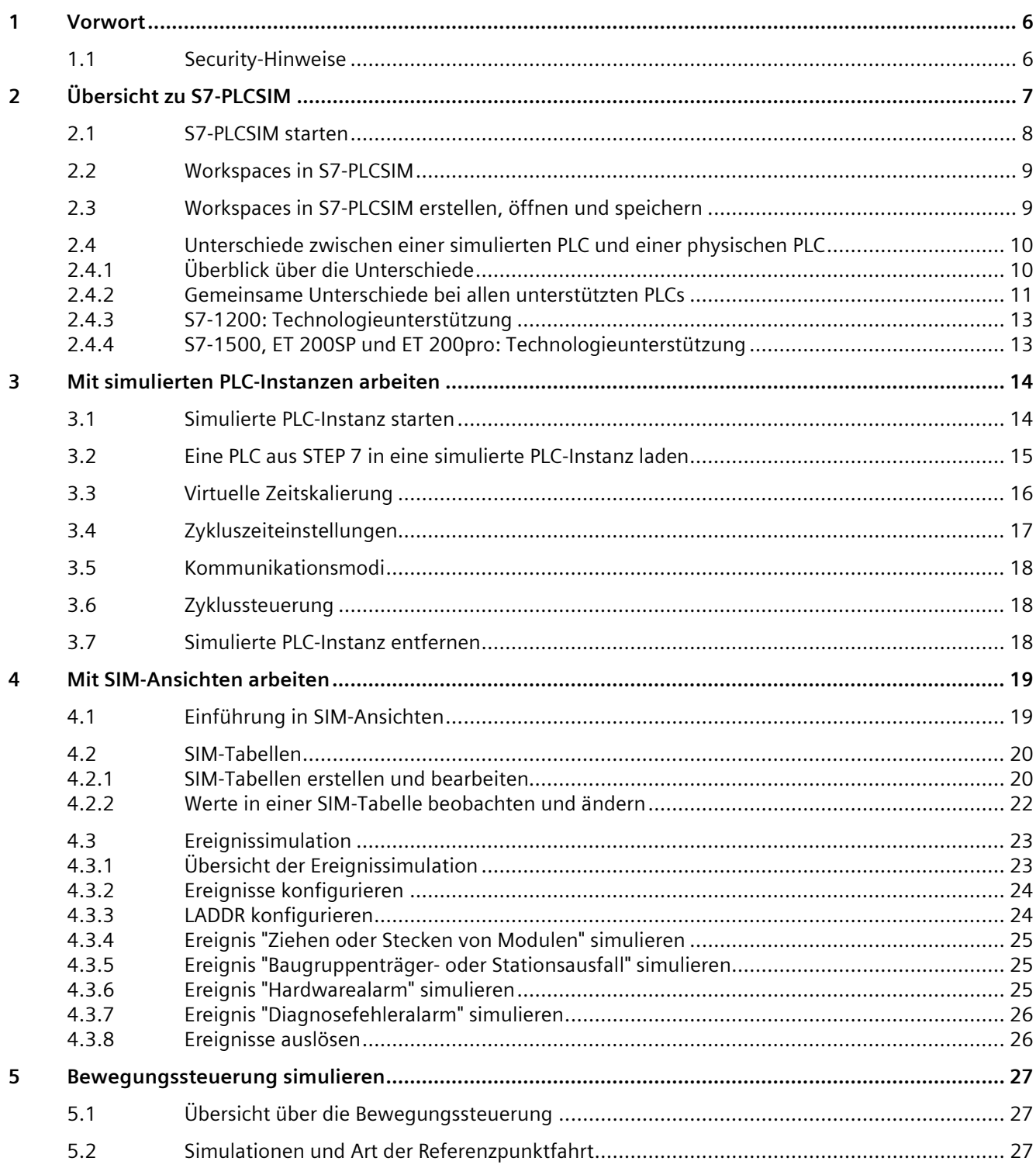

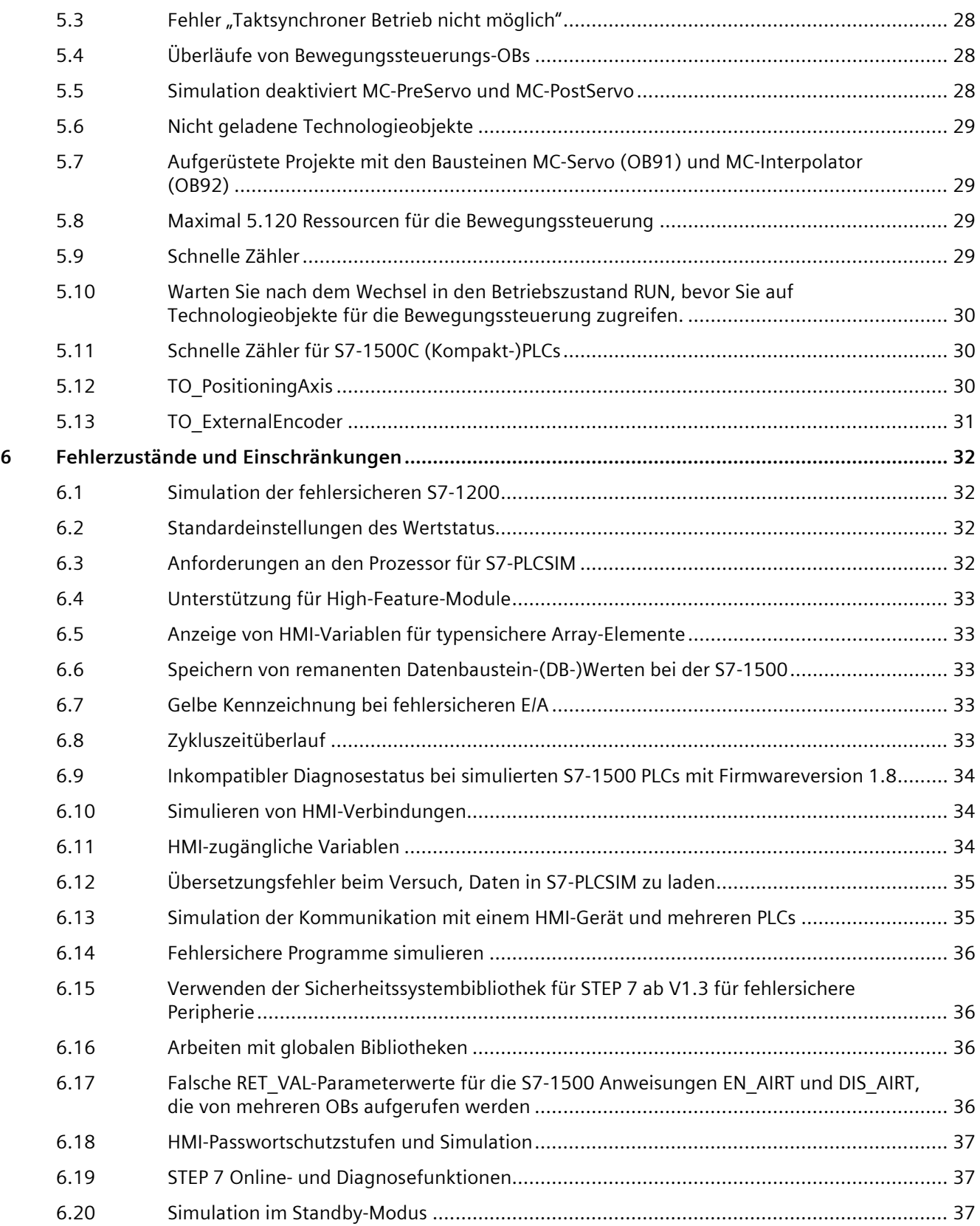

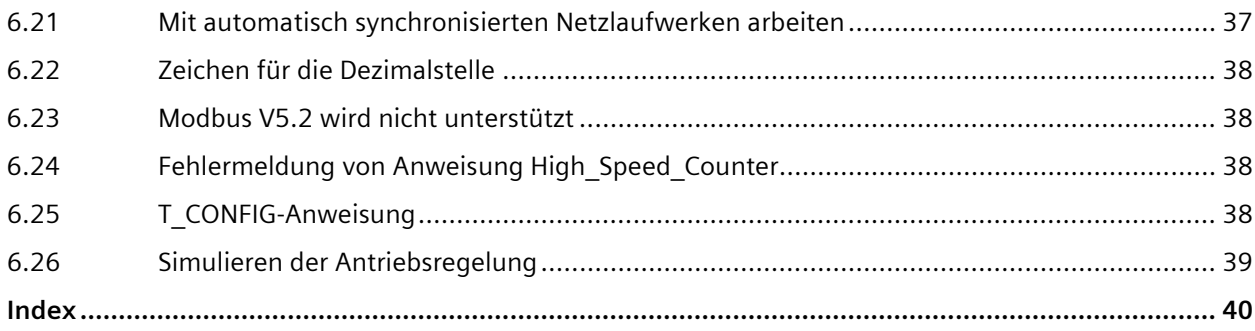

# <span id="page-5-0"></span>**Vorwort**

# <span id="page-5-1"></span>**1.1 Security-Hinweise**

Siemens bietet Produkte und Lösungen mit Industrial Security-Funktionen an, die den sicheren Betrieb von Anlagen, Systemen, Maschinen und Netzwerken unterstützen.

Um Anlagen, Systeme, Maschinen und Netzwerke gegen Cyber-Bedrohungen zu sichern, ist es erforderlich, ein ganzheitliches Industrial Security-Konzept zu implementieren (und kontinuierlich aufrechtzuerhalten), das dem aktuellen Stand der Technik entspricht. Die Produkte und Lösungen von Siemens formen einen Bestandteil eines solchen Konzepts.

Die Kunden sind dafür verantwortlich, unbefugten Zugriff auf ihre Anlagen, Systeme, Maschinen und Netzwerke zu verhindern. Diese Systeme, Maschinen und Komponenten sollten nur mit dem Unternehmensnetzwerk oder dem Internet verbunden werden, wenn und soweit dies notwendig ist und nur wenn entsprechende Schutzmaßnahmen (z. B. Firewalls und/oder Netzwerksegmentierung) ergriffen wurden.

Weiterführende Informationen zu möglichen Schutzmaßnahmen im Bereich Industrial Security finden Sie unter [\(https://www.siemens.com/industrialsecurity\)](https://www.siemens.com/industrialsecurity).

Die Produkte und Lösungen von Siemens werden ständig weiterentwickelt, um sie noch sicherer zu machen. Siemens empfiehlt ausdrücklich, Produkt-Updates anzuwenden, sobald sie zur Verfügung stehen und immer nur die aktuellen Produktversionen zu verwenden. Die Verwendung veralteter oder nicht mehr unterstützter Versionen kann das Risiko von Cyber-Bedrohungen erhöhen.

Um stets über Produkt-Updates informiert zu sein, abonnieren Sie den Siemens Industrial Security RSS Feed unter [\(https://www.siemens.com/cert\)](https://www.siemens.com/cert).

# <span id="page-6-0"></span>**Übersicht zu S7-PLCSIM 2**

S7-PLCSIM unterstützt die Fehlersuche und Validierung von PLC-Programmen, ohne dass dafür die eigentliche Hardware benötigt wird. Mit simulierten PLC-Instanzen in S7-PLCSIM können Sie STEP 7 Debug Tools verwenden, unter anderem Beobachtungstabelle, Programmstatus sowie Online- und Diagnosefunktionen. S7-PLCSIM arbeitet auch in Verbindung mit S7-PLCSIM Advanced. Sie können aus STEP 7 auch die simulierten PLC-Instanzen laden, die über das S7-PLCSIM Advanced Control Panel oder die S7-PLCSIM Advanced API gestartet wurden.

<span id="page-6-1"></span>S7-PLCSIM bietet für simulierte PLCs folgende Tools:

- Unterstützung der neuesten Hardware und Firmware folgender Produktfamilien:
	- $-57-1500$
	- S7-1500 R/H
	- S7-1200
	- ET200 SP
	- ET200 pro
- Mehrere [simulierte PLC-Instanzen](#page-13-1) (Seite 14)
- [Simulationstabellen \(SIM-Tabellen\)](#page-19-0) (Seite 20) zur Überwachung und Änderung simulierter PLC-Eingänge, PLC-Ausgänge und PLC-Daten
- Simulation von Alarmen zum [Auslösen unterstützter Ereignis-OBs](#page-22-0) (Seite 23)
- [Virtuelle Zeitskalierung](#page-15-0) (Seite 16) für S7-PLCSIM Advanced-Instanzen
- Möglichkeit der Verbindung mit physische[n Kommunikationsnetzwerken](#page-17-0) (Seite 18) für S7- PLCSIM Advanced-Instanzen

S7-PLCSIM arbeitet in Verbindung mit STEP 7 im TIA Portal. Mit STEP 7 führen Sie die folgenden Aufgaben aus:

- 1. Eine PLC und alle zugehörigen Module konfigurieren
- 2. Ihre Anwendungslogik programmieren
- 3. Eine Simulation starten oder eine PLC-Konfiguration und das Programm in S7-PLCSIM laden

Wenn eine simulierte PLC-Instanz in S7-PLCSIM vorhanden ist, können Sie mit den Online-Tools in STEP 7 das simulierte Programmverhalten beobachten.

# <span id="page-7-0"></span>**2.1 S7-PLCSIM starten**

Zum Starten von S7-PLCSIM haben Sie folgende Möglichkeiten:

- <span id="page-7-1"></span>• S7-PLCSIM-Desktopsymbol
- S7-PLCSIM im Startmenü
- Befehl "Simulation starten" von STEP 7 für unterstützte Geräte

#### **S7-PLCSIM über STEP 7 starten**

Um die Simulation einer PLC in Ihrem STEP 7-Projekt zu starten, wählen Sie Ihre PLC in der Projektnavigation aus und wählen eine der folgenden Methoden:

- <span id="page-7-2"></span>• Klicken Sie in der Hauptsymbolleiste auf die Schaltfläche "Simulation starten".
- Klicken Sie in der Projektnavigation mit der rechten Maustaste auf die PLC und wählen Sie im Kontextmenü "Simulation starten" aus.

In den STEP 7-Dialogen müssen Sie gegebenenfalls einige oder alle der folgenden Aufgaben ausführen:

- Falls noch nicht geschehen, PG/PC-Schnittstelle von PLCSIM auswählen.
- Gegebenenfalls Aufforderungen zur Aktivierung von Simulationsunterstützung bestätigen.
- Eingabeaufforderung zur Vertrauenswürdigkeit des Geräts bestätigen.
- Auf "Suche starten" klicken, um nach einer PLCSIM-Instanz für den Ladevorgang zu suchen.
- Auf "Laden" und "Fertig stellen" klicken, um den Ladevorgang abzuschließen.

Wenn S7-PLCSIM nicht ausgeführt wird, wird beim Starten einer Simulation S7-PLCSIM mit einem neuen [Workspace](#page-8-0) (Seite 9) gestartet, der die simulierte PLC-Instanz enthält. Der Name des Workspace entspricht dem Namen des STEP 7-Projekts.

Wenn S7-PLCSIM bereits läuft, wird beim Starten einer Simulation im aktuellen Workspace eine neue simulierte PLC-Instanz hinzugefügt.

Ist der Name der simulierten PLC-Instanz im Workspace der gleiche wie der einer laufenden Instanz einer anderen Anwendung wie etwa S7-PLCSIM Advanced, fordert S7-PLCSIM Sie auf, den Konflikt zwischen den Instanznamen zu beseitigen. Sie können dann die Instanz im anderen Workspace entfernen und die Simulation starten. Wenn Sie nicht wollen, dass S7- PLCSIM die andere laufende Instanz entfernt, brechen Sie den Vorgang ab und lösen Sie den Namenskonflikt manuell.

#### **Hinweis**

Wenn Sie die Simulation für eine PLC mehrmals über STEP 7 starten, starten Sie für diese PLC mehrere [Simulationsinstanzen](#page-13-1) (Seite 14).

# <span id="page-8-0"></span>**2.2 Workspaces in S7-PLCSIM**

In S7-PLCSIM werden Workspaces verwendet. Ein Workspace kann mehrere [simulierte PLC-](#page-13-0)[Instanzen](#page-13-0) (Seite 14) und Simulationsansichten [\(SIM-Ansichten](#page-18-0) (Seite 19)) enthalten, die SIM-Tabellen und SIM-Ereignisse beinhalten. Mit dem Workspace-Konzept können Sie gängige Simulationsartefakte zusammenfassen. Damit können Sie Workspaces auf verschiedene Testszenarien, Teile Ihres Prozesses oder andere logische Anordnungen Ihrer simulierten Anwendung zuschneiden. Sie könne[n Workspaces erstellen, speichern und erneut öffnen](#page-8-1) (Seite 9).

<span id="page-8-2"></span>Wenn Sie S7-PLCSIM über das Start-Menü oder das Desktop-Symbol starten, startet S7-PLCSIM ohne Workspace.

#### **Workspaces und STEP 7**

Beachten Sie die folgenden Beziehungen zwischen STEP 7 und S7-PLCSIM:

- Wenn S7-PLCSIM nicht ausgeführt wird, wird beim [Starten einer Simulation aus STEP](#page-7-0) 7 (Seite 8) S7-PLCSIM gestartet und ein Workspace mit dem Projektnamen angelegt. Der Workspace enthält eine simulierte PLC-Instanz für die PLC.
- Wenn S7-PLCSIM ohne Workspace ausgeführt wird, wird beim Starten einer Simulation aus STEP 7 ein Workspace mit dem Projektnamen angelegt. Der Workspace enthält eine simulierte PLC-Instanz für die PLC.
- Wenn S7-PLCSIM mit einem offenen Workspace ausgeführt wird, wird beim Starten einer Simulation aus STEP 7 eine simulierte PLC-Instanz im Workspace für die PLC im STEP 7- Projekt hinzugefügt. Der Name des Workspace kann der gleiche wie der STEP 7- Projektname oder ein anderer Name sein. Verwalten Sie Ihre STEP 7-Projekte und Workspaces in S7-PLCSIM im Sinne einer optimierten Organisation.

# <span id="page-8-1"></span>**2.3 Workspaces in S7-PLCSIM erstellen, öffnen und speichern**

Wenn Sie bereits einen S7-PLCSIM-Workspace gespeichert haben, können Sie ihn über die Startseite **in Berlands in Startseite in Startseite in Startseite in Startseite in Startseite in Startseite in** geöffnet werden können. S7-PLCSIM öffnet den Workspace, der die simulierten PLC-Instanzen und Simulationsansichten enthält, die Sie erstellt und gespeichert haben.

<span id="page-8-3"></span>Auf der Startseite können Sie folgende Workspace-Aufgaben ausführen:

- Workspace erstellen
- Workspace öffnen

#### **Hinweis**

Projekte aus früheren Freigabeständen von S7-PLCSIM können Sie nicht in Workspaces konvertieren. Projektformate aus früheren Versionen und Workspace-Dateien sind nicht kompatibel.

*2.4 Unterschiede zwischen einer simulierten PLC und einer physischen PLC*

#### **Workspace erstellen**

Um einen neuen Workspace zu erstellen, klicken Sie auf die Schaltfläche "Workspace erstellen". Sie können einen Ordner für den neuen Workspace auswählen oder anlegen. Dann können Sie neue [Simulationsinstanzen](#page-13-0) (Seite 14) un[d SIM-Ansichten](#page-18-0) (Seite 19) im neuen Workspace erstellen.

#### **Workspace öffnen**

Um einen zuvor erstellten Workspace zu öffnen, klicken Sie auf das Öffnen-Symbol @ neben dem Workspace, den Sie öffnen wollen.

Sind keine Fehler vorhanden, öffnet S7-PLCSIM den Workspace und zeigt den Workspace-Namen unter "Aktueller Workspace" an. Sie können dann in die Instanz-Ansicht **BII** oder in eine SIM-Ansicht **Gut** umschalten.

Ist der Name einer simulierten PLC-Instanz im Workspace der gleiche wie der einer laufenden Instanz einer anderen Anwendung wie etwa S7-PLCSIM Advanced, fordert S7-PLCSIM Sie auf, den Konflikt zwischen den Instanznamen zu beseitigen. Sie können dann die Instanz im anderen Workspace entfernen und den Workspace weiter öffnen. Wenn Sie nicht wollen, dass S7-PLCSIM die andere laufende Instanz entfernt, brechen Sie den Vorgang ab und lösen Sie den Namenskonflikt manuell.

#### **Workspace speichern**

Klicken Sie auf das Speichern-Symbol n, um den aktuellen Workspace zu speichern. Beantworten Sie die Aufforderung, den Workspace zu speichern.

#### **Workspace löschen**

Sie können einen Workspace nur im Windows File Explorer löschen. Löschen Sie den Ordner mit dem zu löschenden Workspace.

# <span id="page-9-0"></span>**2.4 Unterschiede zwischen einer simulierten PLC und einer physischen PLC**

#### <span id="page-9-1"></span>**2.4.1 Überblick über die Unterschiede**

Das Verhalten einer virtuellen PLC kann sich von dem einer physischen PLC unterscheiden.

Viele CPU-Systemfunktionen (SFCs) und -Systemfunktionsbausteine (SFBs) haben ein eingeschränktes Verhalten in der Simulation. Programme, die sich auf diese Funktionalität stützen, weisen während der Simulation unterschiedliches Verhalten auf. Programme mit Abhängigkeiten von PLC-Uhrzeiten oder bestimmten Hardware-Zeitsteuerungen verhalten sich zum Beispiel in einer Windows-simulierten PLC anders.

Darüber hinaus sind Programme, die in starkem Maße von der Zeitsteuerung abhängen, unter Umständen mit einer Simulation schwierig auf Fehler zu testen. Der Grund hierfür sind

<span id="page-10-5"></span><span id="page-10-1"></span>*2.4 Unterschiede zwischen einer simulierten PLC und einer physischen PLC*

Unterschiede in der Zeitsteuerung zwischen einer softwarebasierten Simulation und physischer Hardware.

#### <span id="page-10-0"></span>**2.4.2 Gemeinsame Unterschiede bei allen unterstützten PLCs**

S7-PLCSIM unterscheidet sich von physischen PLCs in folgenden Punkten:

#### **Diagnose**

S7-PLCSIM unterstützt nicht alle in den Diagnosepuffer geschriebenen Fehlermeldungen. Beispielsweise simuliert S7-PLCSIM keine Meldungen über schwache Batterien in der CPU und auch keine EPROM-Fehler. S7-PLCSIM simuliert jedoch die meisten Programmfehler.

#### **Zeitgesteuerte Leistung**

Weil es sich bei S7-PLCSIM um Software handelt, die auf einem Programmiergerät mit dem Betriebssystem Windows ausgeführt wird, sind die Abtastzeit und die genaue Zeit von Aktionen in S7-PLCSIM nicht die gleichen, wie wenn diese Aktionen durch PLC-Firmware ausgeführt würden.

Wenn Ihr Programm stark von der Zeit abhängt, die für die Ausführung von Aktionen benötigt wird, sollten Sie Ihr Programm nicht allein anhand der zeitlichen Ergebnisse Ihrer S7-PLCSIM-Simulation beurteilen.

#### **Zugriffs- und Kopierschutz**

<span id="page-10-3"></span>Einen Zugriffsschutz oder Kopierschutz simuliert S7-PLCSIM nicht.

#### **Knowhow-Schutz**

Sie müssen die Simulation für Knowhow-geschützte Bausteine aktivieren, um diese in S7- PLCSIM zu simulieren. Um den Knowhow-Schutz für einen Baustein zu aktivieren, gehen Sie wie folgt vor:

- 1. Klicken Sie mit der rechten Maustaste auf das Projekt in STEP 7.
- 2. Wählen Sie "Eigenschaften".
- <span id="page-10-2"></span>3. Aktivieren Sie in Register "Schutz" das Optionskästchen "Simulation bei der Bausteinübersetzung unterstützen".

#### **Blinkende LEDs**

<span id="page-10-4"></span>STEP 7 und andere Tools können das Blinken von LEDs nur an physischen PLCs auslösen. Es ist daher nicht möglich, das LED-Blinken mit STEP 7 oder einem anderen Tool an einer simulierten PLC auszulösen.

*2.4 Unterschiede zwischen einer simulierten PLC und einer physischen PLC*

#### **Funktionen, für die eine Memory Card erforderlich ist**

<span id="page-11-0"></span>S7-PLCSIM simuliert keine CPU-Funktionen wie beispielsweise Datenprotokollierung oder Rezepte, für die eine Memory Card erforderlich ist.

#### **Offene und softwarebasierte Controller**

<span id="page-11-2"></span>Die Simulation softwarebasierter oder offener Controller wird von S7-PLCSIM nicht unterstützt.

#### **Webserver**

<span id="page-11-4"></span>S7-PLCSIM unterstützt den Webserver nur, wenn als [Kommunikationsmodus](#page-17-0) (Seite 18) ein TCP/IP-Modus eingestellt ist.

#### **PROFIBUS**

Wenn Ihr STEP 7-Projekt PROFIBUS-Elemente enthält, findet keine Simulation der PROFIBUS-Elemente durch S7-PLCSIM statt. Das übrige Projekt wird jedoch simuliert.

Sie brauchen die PROFIBUS-Elemente vor dem Start der Simulation nicht aus dem Projekt zu entfernen. Beachten Sie jedoch, dass S7-PLCSIM die PROFIBUS-Elemente ignoriert.

#### **Simulation von F-CPUs**

Um eine F-CPU zu simulieren, müssen Sie die F-Überwachungszeit der F-Parameter in Ihrem STEP 7-Projekt anpassen, bevor Sie Daten in S7-PLCSIM laden. Der Grund hierfür sind die Unterschiede in der Zeitsteuerung zwischen einer softwarebasierten Simulation und physischer Hardware.

<span id="page-11-1"></span>Zum Ändern der F-Überwachungszeit gehen Sie wie folgt vor:

- 1. Klicken Sie in der STEP 7-Projektnavigation mit der rechten Maustaste auf Ihre F-CPU und wählen Sie "Eigenschaften" aus.
- 2. Wählen Sie im Dialogfeld "Eigenschaften" die Option "Fehlersicher > F-Parameter > Standard-F-Überwachungszeit für zentrale F-E/A" aus.
- 3. Stellen Sie den Standardwert der F-Überwachungszeit von 150 ms auf einen höheren Wert ein.
- 4. Klicken Sie auf "OK".

Möglicherweise müssen Sie diese Schritte wiederholen, bis Sie einen F-Überwachungswert finden, der es Ihnen ermöglicht, die Simulation Ihrer F-CPU fehlerfrei auszuführen.

#### **Unterstützte Anweisungen**

<span id="page-11-3"></span>S7-PLCSIM unterstützt die meisten Anweisungen für die simulierte S7-1200 und S7-1200F genauso wie für eine physische PLC.

Sie können alle Programme laden, die erfolgreich in der virtuellen PLC übersetzt werden. Einige Anweisungen rufen jedoch SFCs (Systemfunktionen) oder SFBs

(Systemfunktionsbausteine) auf, die nur teilweise unterstützt werden. In diesem Fall funktioniert Ihre Simulation möglicherweise nicht erwartungsgemäß.

Bei Programmen mit teilweise unterstützten Anweisungen prüft S7-PLCSIM die Eingangsparameter auf Gültigkeit und gibt Ausgänge zurück, die zwar gültig sind, jedoch nicht unbedingt denen entsprechen, die eine echte PLC mit physischen E/A zurückgeben würde. S7-PLCSIM unterstützt beispielsweise die SIMATIC SD Memory Card nicht, so dass Programmanweisungen, die Daten auf einer Memory Card speichern, tatsächlich keine Daten bei der Ausführung einer Simulation speichern.

#### <span id="page-12-0"></span>**2.4.3 S7-1200: Technologieunterstützung**

S7-PLCSIM simuliert die folgenden Technologiemerkmale für S7-1200 nicht:

- <span id="page-12-4"></span>• Zählung, Messung und Positionserfassung
- PID-Regelung
- Motion control

#### <span id="page-12-1"></span>**2.4.4 S7-1500, ET 200SP und ET 200pro: Technologieunterstützung**

#### **Technologieunterstützung**

S7-PLCSIM unterstützt die folgenden Technologiemerkmale für S7-1500, S7-1500F, ET 200SP und ET 200pro:

- <span id="page-12-6"></span><span id="page-12-5"></span>• Zählung, Messung und Positionserfassung
- <span id="page-12-3"></span>• PID-Regelung
- <span id="page-12-7"></span>• Time-based IO
- <span id="page-12-2"></span>• Motion control

Zum Simulieren von Technologiemodulen und Technologieobjekten über das Testen Ihres Programms hinaus sollten Sie in Betracht ziehen, mit S7-PLCSIM Advanced oder SIMIT zu arbeiten.

#### **S7-1500R/H – Unterschiede in der Simulation**

Sie können die S7-1500R/H nur im RUN Solo-Betrieb simulieren. Sie können nur eine Instanz von S7-PLCSIM für eine S7-1500R/H ausführen.

# <span id="page-13-1"></span><span id="page-13-0"></span>**Mit simulierten PLC-Instanzen arbeiten 3**

# **3.1 Simulierte PLC-Instanz starten**

Wenn Sie eine [Simulation über STEP](#page-7-0) 7 gestartet haben (Seite 8), sind bereits PLC-Instanzen für jede von Ihnen gestartete PLC-Simulation vorhanden.

#### **Neue Instanz in S7-PLCSIM-Bibliothek erstellen**

Sie können auch in der S7-PLCSIM-PLC-Bibliothek PLC-Instanzen erstellen.

Zum Starten einer neuen Simulation wählen Sie im Register "Bibliothek" von S7-PLCSIM Ihr Gerät und klicken zum Erstellen einer Instanz auf die Schaltfläche "+". S7-PLCSIM erstellt eine neue Instanz, die ausgeschaltet wird. Im Register "Eigenschaften" können Sie diese Instanz mit dem Lizenztyp Standard oder Advanced konfigurieren.

<span id="page-13-3"></span>Klicken Sie zum Einschalten der Instanz auf die Ein/Aus-Schaltfläche. Die simulierte PLC gilt solange als nicht konfiguriert, bis Sie ein STEP [7-Projekt in sie laden](#page-14-0) (Seite 15).

#### **Instanz in S7-PLCSIM Advanced erstellen**

Wenn Sie eine simulierte PLC-Instanz über das S7-PLCSIM Advanced Control Panel oder die API starten, wird diese Instanz von S7-PLCSIM in Bereich "Live-Instanzen in anderen Workspaces" geladen. Dieser Bereich ist in Register "Live-Instanzen" von S7-PLCSIM zu sehen. Für S7-PLCSIM Advanced-Instanzen in anderen Workspaces können keine SIM-Ansichten erstellt werden. Sie können eine STEP 7-PLC in diese laden. Nachdem Sie eine PLC aus STEP 7 in die Instanz geladen haben und die Instanz wird eingeschaltet, können Sie den Betriebsmodus ändern oder ein MRES aus S7-PLCSIM ausführen.

#### **Funktionen simulierter PLC-Instanzen**

<span id="page-13-2"></span>Zur Interaktion mit Ihrer simulierten PLC und Prozesswerten können Sie für jede simulierte PLC-Instanz im aktuellen Workspace [SIM-Ansichten](#page-18-1) (Seite 19) verwenden. SIM-Ansichten stellen die folgenden Funktionen bereit:

- Über [SIM-Tabellen](#page-19-0) (Seite 20) können Sie E/A-Punkte, Speicherwerte und PLC-Variablen überwachen und ändern.
- Mit der [Ereignissimulation](#page-22-0) (Seite 23) können Sie Ereignisse simulieren und den Code des Ereignisalarm-OBs Ihres Programms testen.

Mit Hilfe dieser Funktionen können Sie Ihr Programm ohne physische E/A testen und hardwareabhängig Ereignisse simulieren. Ihre simulierten Instanzen werden in der Instanzansicht von S7-PLCSIM angezeigt. Klicken Sie auf das Instanzsymbol, um sie einzusehen: **EIII.** In der Instanzansicht können Sie außerdem den [Kommunikationsmodus](#page-17-0) (Seite 18) einstellen.

#### **Hinweis**

Sie können maximal zwei simulierte PLC-Standardinstanzen und zwei Advanced-Instanzen einschalten.

# <span id="page-14-0"></span>**3.2 Eine PLC aus STEP 7 in eine simulierte PLC-Instanz laden**

Wenn S7-PLCSIM ausgeführt wird, können Sie eine PLC aus STEP 7 in eine eingeschaltete simulierte PLC-Instanz in S7-PLCSIM laden. Die Instanz kann eine Standard-Instanz in Ihrem Workspace oder eine S7-PLCSIM Advanced-Instanz in anderen Workspaces sein.

<span id="page-14-1"></span>Wählen Sie die PLC in Ihrem STEP 7-Projekt und laden Sie das Gerät mit einer der folgenden Methoden in S7-PLCSIM:

- Klicken Sie mit der rechten Maustaste auf die PLC und wählen Sie im Kontextmenü "Laden in Gerät".
- Klicken Sie in der Symbolleiste von STEP 7 auf die Schaltfläche "Laden in Gerät".
- Wählen Sie im Online-Menü "Laden in Gerät".

Laden Sie die Hardware- und die Softwarekonfiguration erstmals. Nach dem erstmaligen Laden lädt STEP 7 bei nachfolgenden Ladevorgängen nur noch Änderungen.

In den STEP 7-Dialogen müssen Sie gegebenenfalls einige oder alle der folgenden Aufgaben ausführen:

- Falls noch nicht geschehen, PG/PC-Schnittstelle von PLCSIM auswählen. Wählen Sie PLCSIM, wenn Sie den Softbus[-Kommunikationsmodus](#page-17-0) (Seite 18) verwenden und den Siemens PLCSIM Virtual Ethernet Adapter, wenn Sie TCP/IP als Kommunikationsmodus verwenden.
- Bestätigen Sie gegebenenfalls die Aufforderungen zur Aktivierung der Simulationsunterstützung.
- Bestätigen Sie die Eingabeaufforderung zur Vertrauenswürdigkeit des Geräts.
- Klicken Sie auf "Suche starten", um eine S7-PLCSIM-Instanz zum Laden zu suchen.
- Klicken Sie auf "Laden" und "Fertig stellen", um den Ladevorgang abzuschließen.

Treten beim Laden Fehler bei Bausteinen auf, die nicht simuliert werden können, gehen Sie wie folgt vor, um die Simulation zu aktivieren:

- 1. Klicken Sie mit der rechten Maustaste auf das Projekt in STEP 7 und wählen Sie "Eigenschaften".
- 2. Wählen Sie in Register "Schutz" Option "Simulation bei der Bausteinübersetzung unterstützen".

*3.3 Virtuelle Zeitskalierung*

Beim erstmaligen Laden führt STEP 7 den Ladevorgang in die unkonfigurierte, simulierte PLC-Instanz an der voreingestellten IP-Adresse aus, die zuerst eingeschaltet wurde. Das Laden kann in eine Live-Instanz in anderen Workspaces oder in eine Instanz in Ihrem Workspace erfolgen. Möglicherweise müssen Sie S7-PLCSIM Advanced verwenden, um die Instanz aus anderen Workspaces zu entfernen. Damit wird STEP 7 gezwungen, das Laden in eine unkonfigurierte, eingeschaltete Instanz in Ihrem S7-PLCSIM Workspace auszuführen.

Künftige Ladevorgänge führt STEP 7 in die eingeschaltete S7-PLCSIM-Instanz mit der IP-Adresse der PLC in STEP 7 aus. Ist keine Instanz mit dieser IP-Adresse vorhanden, führt STEP 7 das Laden in eine andere eingeschaltete, unkonfigurierte Instanz aus.

# <span id="page-15-0"></span>**3.3 Virtuelle Zeitskalierung**

Die virtuelle Zeitskalierung steht für simulierte PLC-Instanzen mit Lizenztyp Advanced im Register "Eigenschaften" der Instanz zur Verfügung. Nicht erhältlich ist die virtuelle Zeitskalierung für simulierte PLC-Instanzen des Typs Standard oder Instanzen von S7-PLCSIM Advanced in anderen Workspaces.

Eine simulierte PLC-Instanz verwendet für die Simulation zwei Arten interner Zeitgeber: Eine virtuelle Uhr und eine reale Uhr. Die virtuelle Uhr bildet immer die Grundlage für das Anwenderprogramm. Sie wird von Komponenten verwendet, die für die Ausführung des STEP 7-Anwenderprogramms wichtig sind, wie zyklische OBs, Zykluszeitüberwachung, Mindestzykluszeit, virtuelle Systemzeit und Zeitberechnungen. Auch die Zeit zwischen zwei Zykluskontrollpunkten wird in virtueller Zeit gemessen.

Die virtuelle Zeit kann zu Testzwecken beschleunigt oder verlangsamt werden.

<span id="page-15-1"></span>Die reale Uhr läuft immer unverändert. Sie wird von Komponenten verwendet, die keinen Steuerungsprozessen unterliegen, wie zum Beispiel für die Kommunikation mit STEP 7.

#### **Unterbrechung des Prozesses**

Da S7-PLCSIM in einer Windows-Umgebung ausgeführt wird, kann Windows unter Umständen den Prozess für die simulierte PLC-Instanz zeitweise unterbrechen. In diesem Fall werden sowohl die virtuelle als auch die reale Uhr in der simulierten PLC-Instanz angehalten. Sie laufen erst weiter, wenn Windows die Verarbeitung fortsetzt.

#### **Virtuelle Systemzeit**

Beim Starten von S7-PLCSIM startet die virtuelle Systemzeit der simulierten PLC-Instanz mit der Systemzeit von Windows.

Die virtuelle Systemzeit basiert auf der virtuellen Uhr. Wird ein Skalierungsfaktor verwendet, läuft die Systemzeit entsprechend schneller oder langsamer.

#### **Skalierungsfaktor**

Mit einem Skalierungsfaktor können Sie die virtuelle Uhr der simulierten PLC-Instanz für Tests und Fehlersuche beschleunigen oder verlangsamen. Eine Beschleunigung der virtuellen Uhr kann beispielsweise für Tests des Uhrzeitalarmverhaltens hilfreich sein. Eine Verlangsamung der virtuellen Uhr kann beispielsweise für Tests von Motion-OBs ohne Fehlerzustände hilfreich sein.

Für die Einstellung des Skalierungsfaktors wählen Sie in der Klappliste einen virtuellen Skalierungsfaktor oder geben Sie einen benutzerdefinierten Wert ein. S7-PLCSIM zeigt den Skalierungsfaktor neben dem Auswahlfeld an.

- Der Standardwert ist 1. Der Ablauf der virtuellen Zeit entspricht dem der realen Zeit.
- **Schnell vorwärts:** Ein Skalierungsfaktor größer als 1 lässt die virtuelle Uhr schneller laufen.

Beispiel: Skalierungsfaktor 2,0 → Die virtuelle Zeit läuft zweimal so schnell.

• **Langsam**: Ein Skalierungsfaktor kleiner als 1 lässt die virtuelle Uhr langsamer laufen. Beispiel: Skalierungsfaktor 0,5  $\rightarrow$  Die virtuelle Zeit läuft um 50 % langsamer ab.

# <span id="page-16-0"></span>**3.4 Zykluszeiteinstellungen**

<span id="page-16-1"></span>In den Eigenschaften Ihrer simulierten PLC-Instanz können Se die Zykluszeiten anpassen. Die simulierte PLC verwendet die von Ihnen konfigurierten Zykluszeiteinstellungen.

In den Eigenschaften der Zykluszeitüberwachung können Sie folgende Einstellungen vornehmen:

- Heruntergeladene maximale Zykluszeit verwenden
- Zykluszeitüberwachung deaktivieren
- Maximale Zykluszeit in Millisekunden angeben

Die heruntergeladene maximale Zykluszeit bezieht sich auf die Zyklusüberwachungszeit in der Gerätekonfiguration für die PLC in STEP 7.

Beachten Sie, dass die Uhr des Betriebssystems Windows keine Echtzeit-Systemuhr ist. Windows kann das Verhalten einer CPU-Uhr nicht exakt duplizieren.

*3.5 Kommunikationsmodi*

# <span id="page-17-0"></span>**3.5 Kommunikationsmodi**

Sie können einen der folgenden Kommunikationsmodi wählen:

- S7-PLCSIM Softbus (nur intern): Dieser Modus ermöglicht die lokale simulierte Kommunikation.
- TCP/IP (Single Adapter): Dieser Modus ermöglicht über einen einzelnen Netzwerkadapter die lokale Kommunikation mit einem physischen Kommunikationsnetzwerk. Dieser Modus kann nur von S7-PLCSIM Advanced Simulationsinstanzen verwendet werden.
- TCP/IP Multi Adapter: Dieser Modus ermöglicht über einen oder mehrere Netzwerkadapter die lokale und verteilte Kommunikation mit einem physischen Kommunikationsnetzwerk. Dieser Modus kann nur von S7-PLCSIM Advanced Simulationsinstanzen verwendet werden.

<span id="page-17-4"></span>Ihr ausgewählter Modus gilt für alle simulierten PLC-Instanzen. Zur Änderung des Kommunikationsmodus müssen alle vorhandenen Instanzen von S7-PLCSIM Softbus auf einen TCP/IP-Modus umgeschaltet werden. Bei Einstellung des Modus auf TCP/IP können Sie nur Instanzen für S7-PLCSIM Advanced einschalten.

# <span id="page-17-1"></span>**3.6 Zyklussteuerung**

Pausieren und Ausführen eines Zyklus kann nützlich sein, wenn Sie Fehler in Ihrem Programm beheben. Im Register "Live-Instanzen" Ihres Workspace können Sie Funktionen für die Zyklussteuerung einstellen.

Die Zyklussteuerung bietet folgende Leistungsmerkmale:

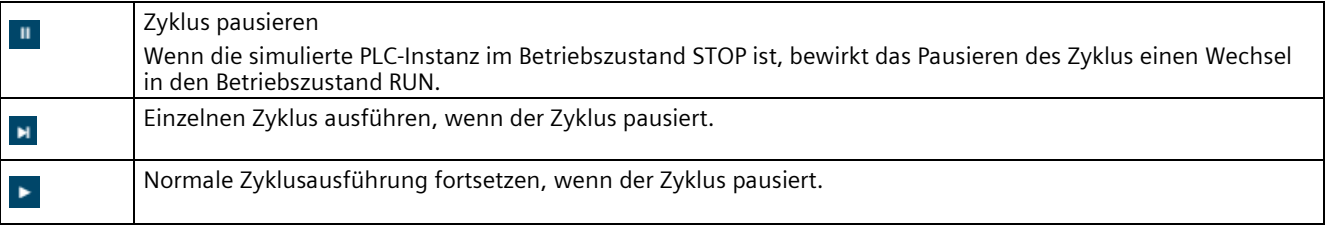

<span id="page-17-5"></span>Wenn Sie die simulierte PLC-Instanz in den Betriebszustand RUN versetzen, wird der PLC-Zyklus normal ausgeführt.

# <span id="page-17-2"></span>**3.7 Simulierte PLC-Instanz entfernen**

Sie können in S7-PLCSIM ausgeschaltete Instanzen entfernen:

- <span id="page-17-3"></span>1. Klicken Sie in der Instanzsicht auf das Register "Eigenschaften" einer ausgeschalteten Instanz.
- 2. Klicken Sie in den "Eigenschaften" auf das Papierkorbsymbol neben dem Instanznamen.

# <span id="page-18-1"></span><span id="page-18-0"></span>**Mit SIM-Ansichten arbeiten**

# **4.1 Einführung in SIM-Ansichten**

Zur Interaktion mit Ihrer simulierten PLC und Prozesswerten können Sie für jede simulierte PLC-Instanz SIM-Ansichten verwenden. SIM-Ansichten stellen die folgenden Funktionen bereit:

- <span id="page-18-2"></span>• Über [SIM-Tabellen](#page-19-0) (Seite 20) können Sie E/A-Punkte, Speicherwerte und PLC-Variablen überwachen und ändern.
- Mit de[r Ereignissimulation](#page-22-0) (Seite 23) können Sie Ereignisse simulieren und den Code des Ereignisalarm-OBs Ihres Programms testen.

Ein Workspace kann eine oder mehrere SIM-Ansichten enthalten. Jede SIM-Ansicht kann wiederum mehrere SIM-Tabellen und SIM-Ereignisinstanzen mit insgesamt bis zu 32 Objekten pro Ansicht enthalten. Sie binden jede SIM-Tabelle an eine bestimmte simulierte PLC-Instanz. Sie können die Bindung einer bestehenden SIM-Tabelle später auf eine andere simulierte PLC-Instanz ändern.

#### **SIM-Ansichten hinzufügen**

Öffnen Sie den SIM-Ansichtseditor durch Klicken auf das Symbol  $\odot$ . Standardmäßig stellt S7-PLCSIM jeweils eine SIM-Ansicht in einer Anzeige mit Registern für die SIM-Ansichten bereit. Um zusätzliche SIM-Ansichten zu erstellen, klicken Sie auf das "+" neben dem letzten Register mit einer SIM-Ansicht. Um auf die Eigenschaften einer bestimmten SIM-Ansicht zuzugreifen, klicken Sie auf das Register für die SIM-Ansicht und dann auf "Eigenschaften".

# <span id="page-19-1"></span><span id="page-19-0"></span>**4.2 SIM-Tabellen**

#### **4.2.1 SIM-Tabellen erstellen und bearbeiten**

<span id="page-19-2"></span>Eine SIM-Tabelle kann Variablen, E/A-Adressen und Speicheradressen enthalten, die Sie für eine bestimmte simulierte PLC überwachen und ändern möchten. SIM-Tabellen ähneln Beobachtungstabellen in STEP 7.

#### **SIM-Tabellen zu einer SIM-Ansicht hinzufügen**

In jeder Ansicht können Sie bis zu acht SIM-Tabellen hinzufügen. Klicken Sie rechts in S7- PLCSIM im Register "Bibliothek" auf das "+" neben "SIM-Tabelle", um eine Tabelle zu erstellen. Rechts in S7-PLCSIM können Sie im Register "Eigenschaften" folgende Einstellungen konfigurieren:

• PLC-Bindung, Instanzname

Diese Bindung legt fest, dass über die Tabelle Variablen und Adressen der ausgewählten simulierten PLC-Instanz überwacht und geändert werden können.

- Ansichten Hier wählen Sie die für die SIM-Tabelle gewünschten Spalten aus:
	- Name
	- Adresse
	- Anzeigeformat
	- Zustand beobachten/bedienen
	- Konsistente Änderung
	- Kommentar
- Variablen werden geladen

Sie können eine bestimmte oder alle Variablen aus der simulierten PLC laden, die folgenden Bereichen entsprechen:

- Eingang
- Ausgang
- Speicher

Durch Klick auf die Schaltfläche "Ausgewählte Variablen laden" lädt S7-PLCSIM diese Variablen in Ihre aktuelle SIM-Tabelle.

#### **Variablen und Adressen direkt zu einer SIM-Tabelle hinzufügen**

Die SIM-Ansicht enthält ein Register "Variablen", in dem Variablen in eine SIM-Tabelle eingefügt werden können. Um PLC-Variablen oder Datenbausteinvariablen in eine SIM-Tabelle einzufügen, gehen Sie wie folgt vor:

- 1. Wählen Sie die SIM-Tabelle in der SIM-Ansicht.
- 2. Wählen Sie rechts in S7-PLCSIM Register "Variablen".
- 3. Wählen Sie den Instanznamen, der der PLC-Bindung für die SIM-Tabelle entspricht.
- 4. Wählen Sie die Bereichsvariablen, die angezeigt werden sollen:
	- Eingang
	- Ausgang
	- Speicher
	- DB

S7-PLCSIM zeigt die PLC-Variablen und DB-Variablen für die von Ihnen gewählten Instanzen und Bereiche an.

5. Klicken Sie auf eine Variable, um diese in der ausgewählten SIM-Tabelle hinzuzufügen. Ist ein Variablenname gekürzt, wird der vollständige Name angezeigt, wenn Sie die Maus darüberführen.

Sie können auch Speicher- oder E/A-Adressen sowie Variablennamen in eine SIM-Tabellenzeile eintragen.

Wenn Sie verschachtelte Variablenstrukturen in STEP 7 haben, können Sie nur Variablen bis zur ersten Schachtelungsebene hinzufügen.

#### **Zeilen in einer SIM-Tabelle hinzufügen**

Durch Klick auf das Zeichen "+" am Ende der SIM-Tabelle können Sie Zeilen hinzufügen. S7- PLCSIM fügt unterhalb der aktuell ausgewählten Zeile eine Zeile hinzu. Wenn Sie keine Zeile ausgewählt haben oder wenn Sie mehrere Zeilen ausgewählt haben, fügt S7-PLCSIM die neue Zeile am Tabellenende hinzu.

#### **Zeilen in einer SIM-Tabelle löschen**

Um Zeilen zu löschen, wählen Sie die entsprechenden Zeilen aus und klicken Sie auf das Papierkorbsymbol am Ende der SIM-Tabelle.

*4.2 SIM-Tabellen*

#### **Zeilen einer SIM-Tabelle bearbeiten**

In jeder Zeile können Sie Variablennamen, Anzeigeformate und Kommentare bearbeiten.

Mit den Pfeiltasten unten in der SIM-Tabelle können Sie Zeilen nach oben oder unten verschieben.

#### **Hinweis**

Beim Hinzufügen oder Löschen von Variablen in einer SIM-Tabelle wird die [Überwachung](#page-21-0) (Seite 22) angehalten, wenn die Überwachung in der SIM-Tabelle aktiv ist. Die Überwachung wird auch durch Bearbeitungsvorgänge wie Löschen oder Verschieben von Zeilen angehalten.

#### <span id="page-21-0"></span>**4.2.2 Werte in einer SIM-Tabelle beobachten und ändern**

<span id="page-21-1"></span>Sie können für bis zu drei SIM-Tabellen gleichzeitig Werte kontinuierlich überwachen und einen oder mehrere Werte für bis zu drei SIM-Tabellen gleichzeitig ändern.

#### **Überwachung in einer SIM-Tabelle beenden**

Um die Überwachung in einer SIM-Tabelle zu beenden, klicken Sie auf die Schaltfläche  $\blacksquare$ .

#### **Überwachung in einer SIM-Tabelle starten**

Um die Überwachung in einer SIM-Tabelle zu starten, klicken Sie auf die Schaltfläche . Wenn Sie die Überwachung einer SIM-Tabelle gestoppt oder eine simulierte PLC-Instanz ausgeschaltet haben, verwenden Sie diese Schaltfläche zum Wiederaufnehmen der Überwachung.

#### **Hinweis**

#### **Binden einer SIM-Tabelle an eine simulierte PLC-Instanz**

Jede SIM-Tabelle ist an eine simulierte PLC-Instanz gebunden. Sie haben diese Bindung beim [Anlegen der SIM-Tabelle](#page-19-1) (Seite 20) hergestellt. Möglicherweise haben Sie simulierte PLC-Instanzen gestoppt, gestartet oder gelöscht, seit Sie die SIM-Tabelle angelegt haben. Wenn der PLC-Name aus dem STEP 7-Projekt in Ihrer SIM-Tabelle rot angezeigt wird, ist die Tabelle nicht an eine simulierte PLC-Instanz gebunden. Es können auch frühere und vergangene simulierte PLC-Instanzen für den gleichen PLC-Namen in STEP 7 vorhanden sein. Korrigieren Sie die Bindung in den Eigenschaften der SIM-Tabelle, um die Bindung der Tabelle an die richtige simulierte PLC-Instanz wiederherzustellen.

#### **Werte in einer SIM-Tabelle ändern**

Um einen Einzelwert in einer SIM-Tabelle zu ändern, geben Sie in der Zelle "Zustand beobachten/bedienen" den Wert ein, der geändert werden soll. S7-PLCSIM ändert den Wert für den aktuellen Zyklus, sobald Sie die Eingabetaste drücken.

Um Werte für mehrere Variablen oder Adressen zu ändern, gehen Sie wie folgt vor:

- 1. Zeigen Sie in Ihrer SIM-Tabelle die Spalte "Konsistente Änderung" an.
- 2. Aktivieren Sie das Kontrollkästchen "Konsistente Änderung" neben jedem Wert, den Sie ändern möchten. Geben Sie für jede ausgewählte Zelle einen Änderungswert ein.
- 3. Klicken Sie auf die Schaltfläche  $\leq$ , um alle ausgewählten Werte sofort zu ändern.

Wenn Sie in der SIM-Tabelle Werte überwachen, wird die SIM-Tabelle fortlaufend aktualisiert, während Sie Werte ändern.

Sie können die Maus auf einem Namen in der Spalte "Name" positionieren, um den vollständigen Namen zu sehen.

#### **Verhalten der SIM-Tabelle beim Laden eines Projekts aus STEP 7**

Wenn Sie ein Programm aus STEP 7 laden, werden Variablen oder Adressen in Ihrer SIM-Tabelle, die nicht im geladenen Projekt enthalten sind oder keinem der unterstützten Datentypen angehören, von S7-PLCSIM rot angezeigt. Für nicht unterstützte Datentypen können Sie in STEP 7 eine Beobachtungstabelle zum Überwachen und Ändern verwenden.

#### **Geforcte Adressen**

<span id="page-22-4"></span>Geforcte Werte aus STEP 7 überschreiben Vorgänge in S7-PLCSIM. Beachten Sie, dass geforcte Werte das Verhalten Ihrer Simulation verändern können.

# <span id="page-22-1"></span><span id="page-22-0"></span>**4.3 Ereignissimulation**

#### **4.3.1 Übersicht der Ereignissimulation**

<span id="page-22-2"></span>In S7-PLCSIM können Sie Ereignisinstanzen zum Simulieren der folgenden Ereignisse erstellen:

- Hardwarealarm (OB 4x)
- Diagnosefehleralarm (OB 82)
- Ziehen oder Stecken von Modulen (OB 83)
- Baugruppenträger- oder Stationsausfall (OB 86)

<span id="page-22-3"></span>S7-PLCSIM reagiert auf Ereignisauslöser genauso wie eine physische CPU. Bei Auftreten eines Ereignis-Auslösers führt das STEP 7-Programm den OB für das jeweilige Ereignis aus. STEP 7 aktualisiert den Diagnosestatus der CPU und der neue Status ist sowohl in S7-PLCSIM als auch im STEP 7 sichtbar.

*4.3 Ereignissimulation*

#### <span id="page-23-0"></span>**4.3.2 Ereignisse konfigurieren**

Um ein neues Ereignis zu erstellen, gehen Sie wie folgt vor:

- <span id="page-23-2"></span>1. Klicken Sie links in der PLCSIM-Benutzeroberfläche auf das Symbol  $\Theta$ , um den SIM-Ansichtseditor zu öffnen.
- 2. Wählen Sie eine vorhandene SIM-Ansicht aus oder erstellen Sie eine neue SIM-Ansicht.
- 3. Klicken Sie rechts in PLCSIM im Register "Bibliothek" auf das "+" neben "Ereignis", um eine Ereignisinstanz zu erstellen.
- 4. Rechts in PLCSIM können Sie im Register "Eigenschaften" folgende Einstellungen konfigurieren:
	- Ereignisname
	- PLC-Bindung Instanzname der simulierten PLC-Instanz für dieses Ereignis
	- Ereigniskategorie Festlegung einer der [vier Ereigniskategorien](#page-22-1) (Seite 23)
	- Ereigniskonfiguration: Logische Adresse des Moduls (KOP) logische Adresse des Moduls in der Gerätekonfiguration des Moduls, also der [Parameter KOP](#page-23-1) (Seite 24) für den Ereignisalarm-OB.

#### <span id="page-23-1"></span>**4.3.3 LADDR konfigurieren**

<span id="page-23-3"></span>Jeder von S7-PLCSIM unterstützte Ereignistyp benötigt einen Parameter KOP (logische Adresse des Moduls). Die Konfiguration von KOP ist für alle Ereignistypen gleich.

#### **Parameter KOP konfigurieren**

Der Parameter KOP ist eine vorzeichenlose 16-Bit-Ganzzahl.

Wählen Sie bei der Konfiguration Ihres Ereignisses die logische Adresse des Moduls (KOP) für Ihr Gerät aus oder geben Sie sie ein. Die Ganzzahl entspricht der Hardwarekennung des Geräts in STEP 7. Sie finden die Hardwarekennung in STEP 7 in den Systemkonstanten der Eigenschaften in der Gerätekonfiguration.

Wenn Sie Baugruppenträger, Stationen oder Module im TIA Portal umbenennen und dann laden, können Sie die neuen Gerätenamen im Parameter KOP sehen.

## <span id="page-24-0"></span>**4.3.4 Ereignis "Ziehen oder Stecken von Modulen" simulieren**

<span id="page-24-4"></span>[Fügen Sie ein Ereignis "Ziehen oder Stecken von Modulen" \(OB 83\) hinzu und konfigurieren](#page-23-0)  [Sie die allgemeinen Ereignisparameter.](#page-23-0) (Seite 24)

#### **Ursache**

<span id="page-24-8"></span>Konfigurieren Sie den Parameter Ursache in den Ereigniseigenschaften mit einer der folgenden Optionen:

- E/A-Modul gezogen
- E/A-Submodul gezogen
- E/A-Submodul gesteckt
- Falsches E/A-Submodul gesteckt
- E/A-Submodul fehlerhaft gesteckt

#### <span id="page-24-1"></span>**4.3.5 Ereignis "Baugruppenträger- oder Stationsausfall" simulieren**

<span id="page-24-3"></span>[Fügen Sie ein Ereignis "Baugruppenträger-](#page-23-0) oder Stationsausfall" (OB 86) hinzu und [konfigurieren Sie die allgemeinen Ereignisparameter.](#page-23-0) (Seite 24)

#### **Ursache**

Konfigurieren Sie die Ursache anhand einer der folgenden Auswahloptionen im Klappmenü:

- <span id="page-24-7"></span>• Baugruppenträger- oder Stationsfehler behoben
- Baugruppenträger- oder Stationsfehler aufgetreten

#### <span id="page-24-2"></span>**4.3.6 Ereignis "Hardwarealarm" simulieren**

<span id="page-24-5"></span>Fügen Sie ein Ereignis "Hardwarealarm" (OB [4x\) hinzu und konfigurieren Sie die allgemeinen](#page-23-0)  [Ereignisparameter.](#page-23-0) (Seite 24)

#### **Kanal**

Der Kanal entspricht dem Parameter IChannel in STEP 7 für das Modul, das den Hardwarealarm auslöst. Klicken Sie in der Ereignis-Instanz in der SIM-Ansicht auf den Kanal, um eine der folgenden Ursachen auszuwählen:

- <span id="page-24-6"></span>• Steigende Flanke
- Fallende Flanke
- Grenzwert 1 Überschreitung
- Grenzwert 1 Unterschreitung

#### *4.3 Ereignissimulation*

- Grenzwert 2 Überschreitung
- Grenzwert 2 Unterschreitung

#### <span id="page-25-0"></span>**4.3.7 Ereignis "Diagnosefehleralarm" simulieren**

<span id="page-25-2"></span>[Fügen Sie ein Ereignis "Diagnosefehleralarm" \(OB](#page-23-0) 82) hinzu und konfigurieren Sie die [allgemeinen Ereignisparameter.](#page-23-0) (Seite 24)

#### **IO-Zustand**

Zum Konfigurieren des Parameters IO-Zustand wählen Sie einen oder mehrere der folgenden Parameter aus dem Klappmenü aus:

- Gut
- Wartung notwendig
- Wartung angefordert
- Fehler

Wenn Sie als IO-Zustand "Gut" auswählen, simulieren Sie ein fehlerfreies Ereignis. Wenn Sie nicht "Gut" auswählen, können Sie jeden anderen IO-Zustand oder alle auswählen.

#### **Kanal**

Der Kanal entspricht dem Kanalparameter in STEP 7 für das Modul, das den Diagnosefehler-Hardwarealarm auslöst. Für jede Ereignisinstanz in S7-PLCSIM können Sie bis zu vier Kanäle hinzufügen. Falls Sie mehr Kanäle benötigen, konfigurieren Sie zusätzliche Ereignisse "Diagnosefehleralarm" für die weiteren Kanäle.

Klicken Sie zum Hinzufügen eines Kanals auf das "+"-Zeichen in der Ereignisinstanz. Klicken Sie auf den Kanal, um seine Eigenschaften zu konfigurieren:

- Kanalnummer: Kanalnummer 0 bis 63
- Fehlertyp: Grenzwertüberschreitung oder Drahtbruch
- Schwere: Wartung erforderlich oder Wartung angefordert
- Richtung: Eingehend oder ausgehend

#### **Kanäle löschen**

Um einen Kanal zu löschen, wählen Sie ihn in der Ereignisinstanz aus und klicken Sie auf das Papierkorbsymbol.

#### <span id="page-25-1"></span>**4.3.8 Ereignisse auslösen**

<span id="page-25-3"></span>Klicken Sie zum Auslösen eines Ereignisses auf das Auslöse-Symbol <sup>+</sup> für die Ereignisinstanz. Wenn Sie ein Ereignis auslösen, ruft das STEP 7-Programm den zum Ereignis für den Ereignistyp (E/A-Zustand) gehörigen OB auf.

# <span id="page-26-1"></span><span id="page-26-0"></span>**Bewegungssteuerung simulieren 5**

# **5.1 Übersicht über die Bewegungssteuerung**

<span id="page-26-3"></span>S7-PLCSIM unterstützt das Laden von STEP 7-Projekten, die Bewegungssteuerungselemente enthalten.

#### **Hinweis**

#### **Bewegungssteuerungsprojekte bei der S7-1200**

S7-PLCSIM unterstützt keine Bewegungssteuerung für S7-1200 CPUs.

#### **Technologiemodule und Simulation**

S7-PLCSIM simuliert eine echte CPU, jedoch keine konfigurierten, verbundenen Technologiemodule oder anderen Peripheriegeräte.

<span id="page-26-7"></span>Ein Projekt kann mit Technologiemodulen für den Betrieb der Bewegungssteuerung geladen werden. Die integrierte Logik der Technologiemodule ist jedoch nicht Teil der Simulation. Daher kann S7-PLCSIM die zugehörigen Bewegungssteuerungsanweisungen nicht simulieren.

#### **Simulationseinschränkungen bei der Bewegungssteuerung**

<span id="page-26-5"></span>Im Allgemeinen können Ihre Simulationsergebnisse eingeschränkt sein, wenn einer der folgenden Punkte zutrifft:

- Ihr Projekt nutzt sehr kurze Zykluszeiten
- Ihr Projekt enthält eine Hardware-Konfiguration mit einer großen Anzahl von Geräten
- Ihr Projekt enthält eine große Anzahl von Technologieobjekten

<span id="page-26-6"></span>Das Verhalten Ihrer Simulation richtet sich auch nach der Art der verwendeten Technologieobjekte.

# <span id="page-26-2"></span>**5.2 Simulationen und Art der Referenzpunktfahrt**

<span id="page-26-4"></span>Mit einer echten CPU wird die Referenzpunktfahrt direkt festgelegt und der Zustand "Referenz" dementsprechend eingestellt. Die Hardwareeingänge werden in der Simulation nicht ausgewertet.

*5.3 Fehler "Taktsynchroner Betrieb nicht möglich"*

# <span id="page-27-0"></span>**5.3 Fehler "Taktsynchroner Betrieb nicht möglich"**

<span id="page-27-4"></span>Bei der Simulation der Bewegungssteuerung erhalten Sie möglicherweise eine Fehlermeldung, dass der taktsynchrone Betrieb nicht möglich ist.

#### **Beispielszenario**

TO OutputCam wird mit TM Timer DIDQ in einem dezentralen ET 200SP High Feature-Interfacemodul konfiguriert.

#### **Hinweis**

<span id="page-27-3"></span>Wenn TO mit MC-OutputCamEnable aktiviert wird, zeigt Alarm Nummer 113 eine Meldung an, dass der taktsynchrone Betrieb nicht möglich ist.

#### **Ursache**

Der konfigurierte Ausgang für das Technologieobjekt "Nocken" oder "Nockenspur" oder der Eingang für den Messeingang des Technologieobjekts können im taktsynchronen Betrieb nicht verwendet werden.

#### **Lösung**

Um diesen Fehler zu vermeiden, nehmen Sie diese Änderungen an der Konfiguration im STEP 7-Projekt vor:

- Konfigurieren Sie die E/A in der Gerätekonfiguration als taktsynchrone E/A.
- Stellen Sie sicher, dass der Organisationsbaustein MC Servo [OB91] synchron mit dem Bussystem aufgerufen wird.

## <span id="page-27-1"></span>**5.4 Überläufe von Bewegungssteuerungs-OBs**

Zu einer Überlastung kommt es, wenn aus der gleichen Quelle stammende Ereignisse schneller eintreten als sie verarbeitet werden können. S7-PLCSIM verarbeitet keine Überläufe von Bewegungssteuerungs- OBs.

# <span id="page-27-2"></span>**5.5 Simulation deaktiviert MC-PreServo und MC-PostServo**

S7-PLCSIM simuliert nicht die Funktionsweise der Bewegungssteuerungs-OBs MC-PreServo und MC-PostServo für simulierte PLC-Standardinstanzen.

# <span id="page-28-0"></span>**5.6 Nicht geladene Technologieobjekte**

<span id="page-28-4"></span>Falls Ihr Bewegungssteuerungsprojekt zu viele Technologieobjekte enthält, wird Ihr Bewegungssteuerungsprogramm möglicherweise nicht in S7-PLCSIM geladen.

# <span id="page-28-1"></span>**5.7 Aufgerüstete Projekte mit den Bausteinen MC-Servo (OB91) und MC-Interpolator (OB92)**

Sie können ein Bewegungssteuerungsprojekt mit den Bausteinen MC-Servo (OB91) und MC-Interpolator (OB92) nicht in S7-PLCSIM laden.

<span id="page-28-7"></span>Um die Simulation zu aktivieren, löschen Sie diese Bausteine und übersetzen Ihr Projekt anschließend neu. Bei Neuübersetzungen werden die Eigenschaften der Bausteine OB91 und OB92 auf die Standardwerte zurückgesetzt. Sie können dann Ihr Bewegungssteuerungsprojekt in S7-PLCSIM laden.

# <span id="page-28-2"></span>**5.8 Maximal 5.120 Ressourcen für die Bewegungssteuerung**

<span id="page-28-5"></span>Auf jeder CPU gibt es Bewegungssteuerungsressourcen, die den Technologieobjekten zugewiesen werden können. S7-PLCSIM unterstützt maximal 5.120 Bewegungssteuerungsressourcen.

#### **Überschreiten des Mengengerüsts**

Wenn Sie ein Projekt in eine CPU laden, prüft STEP 7, ob das Mengengerüst für eine konfigurierte CPU korrekt ist. Es wird eine Warnmeldung angezeigt, wenn das Mengengerüst überschritten wird.

<span id="page-28-6"></span>Ein Projekt, das mehr als 5.120 Ressourcen für die Bewegungssteuerung verwendet, kann in eine virtuelle Steuerung geladen werden. Es gibt jedoch keine Meldung, die auf eine Überschreitung des Mengengerüsts hinweist.

Nach dem Zugriff des Programms auf die Technologieobjekte erhalten Sie folgende Hinweise beim Überschreiten des Mengengerüsts:

- Eine Fehlermeldung am Baustein
- Den Wert null für das Objekt

# <span id="page-28-3"></span>**5.9 Schnelle Zähler**

S7-PLCSIM unterstützt die Simulation des Technologieobjekts High\_Speed\_Counter für S7-1500 Kompakt-CPUs nicht.

*5.10 Warten Sie nach dem Wechsel in den Betriebszustand RUN, bevor Sie auf Technologieobjekte für die Bewegungssteuerung zugreifen.*

# <span id="page-29-0"></span>**5.10 Warten Sie nach dem Wechsel in den Betriebszustand RUN, bevor Sie auf Technologieobjekte für die Bewegungssteuerung zugreifen.**

Die simulierte PLC verarbeitet Steuerungsbefehle für die Bewegungssteuerung langsamer als eine physische PLC. Wegen dieser unterschiedlichen Verarbeitungszeit wird Ihnen möglicherweise ein Fehler oder der Zustand "Ausgelastet" angezeigt, wenn Sie nach einem Wechsel in die Betriebsart RUN zu schnell versuchen, auf Bewegungssteuerungsobjekte zuzugreifen. Dies ist darauf zurückzuführen, dass die Verarbeitung der Objekte möglicherweise noch nicht vollständig abgeschlossen ist.

<span id="page-29-4"></span>Um diese Situation zu vermeiden, warten Sie, nachdem Sie die PLC in RUN versetzt haben, bevor Sie auf Bewegungssteuerungsobjekte zugreifen.

# <span id="page-29-1"></span>**5.11 Schnelle Zähler für S7-1500C (Kompakt-)PLCs**

S7-PLCSIM unterstützt die Simulation für die S7-1500 Kompaktsteuerungen (S7-15xxC).

Schnelle Onboard-Zähler (HSC) oder Impulsbildner (PTO/PWM) können nicht simuliert werden. Programme, die sich auf diese Funktionalität stützen, weisen während der Simulation möglicherweise kein realistisches Verhalten auf.

# <span id="page-29-2"></span>**5.12 TO\_PositioningAxis**

<span id="page-29-3"></span>Mit dem Technologieobjekt TO\_PositioningAxis liefert der simulierte Antrieb Rückmeldungen zu Positionsfunktionen an S7-PLCSIM.

#### **Rückmeldung der Achsposition**

Der Sollwert (Position) wird mit einer bestimmten Zeitverzögerung (Element PT1) integriert. Das Ergebnis dieser Berechnung wird dem Objekt TO\_PositioningAxis als Istposition der Achse zurückgemeldet.

#### **Referenzpunktfahrt der Achse**

Wenn Sie in STEP 7 für die Referenzpunktfahrt "Nullmarke über PROFIdrive-Telegramm verwenden" ausgewählt haben, reagiert S7-PLCSIM sofort auf jeden aktiven (Modus 2, 3, 8) oder passiven (Modus 4, 5) Referenzpunktfahrtbefehl (MC\_Home), wobei die tatsächliche Position als Referenzpunkt festgelegt wird.

#### **Einschränkungen bei der Simulation**

- S7-PLCSIM simuliert keine analogen Positionierungsachsen.
- Mit Telegramm 5 der Dynamic Servo Control (DSC) müssen Sie möglicherweise die STEP 7- Einstellungen unter "Regelkreis: Vorsteuerung und Geschwindigkeitsverstärkung (Kv-

Faktor)" und/oder unter "Positionierüberwachung > Folgefehler" anpassen, um ein aussagekräftiges Simulationsverhalten zu erreichen. Passen Sie diese Einstellungen schrittweise an, bis Ihre Simulation wie erwartet reagiert.

# <span id="page-30-0"></span>**5.13 TO\_ExternalEncoder**

<span id="page-30-1"></span>Mit dem Technologieobjekt TO\_ExternalEncoder liefert der simulierte externe Geber statische/feste Positionsrückmeldungen, die von Referenzpunktfahrtbefehlen festgelegt werden, an S7-PLCSIM.

#### **Referenzpunktfahrt**

Mit dem Objekt TO\_ExternalEncoder ist eine aktive Referenzpunktfahrt nicht möglich.

Wenn Sie in STEP 7 die passive Referenzpunktfahrt "Nullmarke über PROFIdrive-Telegramm verwenden" ausgewählt haben, reagiert S7-PLCSIM sofort auf jeden passiven (Modus 4, 5) Referenzpunktfahrtbefehl (MC\_Home), wobei die tatsächliche Position als Referenzpunkt festgelegt wird.

# <span id="page-31-1"></span><span id="page-31-0"></span>**Fehlerzustände und Einschränkungen 6**

# **6.1 Simulation der fehlersicheren S7-1200**

Um mit S7-PLCSIM eine fehlersichere S7-1200 CPU zu simulieren, müssen Sie eine mit der Firmware-Version der CPU kompatible Version des Safety-Systems verwenden:

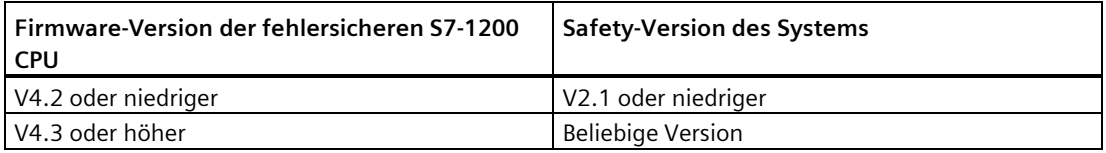

Gehen Sie in STEP 7 wie folgt vor, um die Safety-Version des Systems zu ändern:

- 1. Öffnen Sie das Dialogfeld "Safety Administration" für die CPU.
- 2. Klicken Sie auf "Einstellungen" und wählen Sie eine Ihren Anforderungen entsprechende Safety-Version des Systems aus der Klappliste aus.

## <span id="page-31-2"></span>**6.2 Standardeinstellungen des Wertstatus**

Die Standardeinstellung des Wertstatus unterscheidet sich zwischen fehlersicheren I/O-Geräten und nicht fehlersicheren I/O-(Standard-)Geräten wie folgt:

- Der Wertstatus von fehlersicheren I/O-Geräten lautet standardmäßig "1", ON oder TRUE
- Der Wertstatus von I/O-Standardgeräten lautet standardmäßig "0", OFF oder FALSE

Welcher Fehlerstatus gemeldet wird, können Sie über die SIM-Tabellen und Sequenzeinträge ändern.

## <span id="page-31-3"></span>**6.3 Anforderungen an den Prozessor für S7-PLCSIM**

Da S7-PLCSIM und TIA Portal zusammen ausgeführt werden, benötigt Ihr Programmiergerät einen leistungsfähigeren Prozessor als bei Ausführung von nur einer der beiden Anwendungen. Um eine akzeptable Leistung zu erhalten, muss Ihr Programmiergerät über einen Quad-Core-Prozessor verfügen, der mindestens einem Prozessor des Typs Intel® Core™ i5-6440EQ mit bis zu 3,40 GHz entspricht.

# <span id="page-32-0"></span>**6.4 Unterstützung für High-Feature-Module**

High-Feature-Module (HF-Module) können für physische CPUs erweiterte Funktionen bereitstellen, um zusätzliche Anforderungen zu erfüllen.

S7-PLCSIM unterstützt die Simulation dieser erweiterten Funktionen nicht. Beispiel: High-Feature-Powermodule bieten keinen zusätzlichen remanenten Speicher für Simulationen.

# <span id="page-32-1"></span>**6.5 Anzeige von HMI-Variablen für typensichere Array-Elemente**

HMI-Variablen für typensichere Array-Elemente werden möglicherweise als "####" angezeigt. Diese Anzeige kann auf eine der folgenden Arten verhindert werden:

- Verwenden Sie keine Arrays in HMI-Variablen. Verwenden Sie nur einzelne Elemente.
- Passen Sie die maximale Erfassungszeit der HMI-Variable an einen höheren Wert an (z. B. 10 Sekunden), damit die Variable korrekt angezeigt werden kann.

# <span id="page-32-2"></span>**6.6 Speichern von remanenten Datenbaustein-(DB-)Werten bei der S7-1500**

Werte von remanenten Datenbausteinen für eine S7-1500 PLC werden unter Umständen nur gespeichert, wenn Sie vor dem Speichern des Workspace die PLC ausschalten.

Bei S7-1200 Projekten tritt dieses Verhalten nicht auf.

# <span id="page-32-3"></span>**6.7 Gelbe Kennzeichnung bei fehlersicheren E/A**

<span id="page-32-5"></span>S7-PLCSIM zeigt E/A-Adressen für fehlersichere Geräte nicht gelb an bzw. zeigt F-CPUs mit gelber Kennzeichnung an.

# <span id="page-32-4"></span>**6.8 Zykluszeitüberlauf**

Die Warteschlange von S7-PLCSIM für zyklische Ereignisse kann überlaufen, wenn Ihre Simulation Weckalarme enthält. Aufgrund der Geschwindigkeit von S7-PLCSIM im Verhältnis zur Geschwindigkeit der eigentlichen Hardware kann Ihre Simulation möglicherweise keine zyklischen OBs innerhalb der von Ihnen angegebenen Zykluszeit verarbeiten.

<span id="page-32-6"></span>Bei Überlauf der Hauptzykluszeit gehen Sie wie folgt vor:

- 1. Wählen Sie die Eigenschaften für die simulierte PLC-Instanz aus.
- 2. In den Optionen für die "Zykluszeit" gehen Sie auf eine der folgenden Arten vor:
	- Wählen Sie "Zykluszeitüberwachung deaktivieren" aus.
	- Markieren Sie das Kontrollkästchen "Maximale Zykluszeit angeben" und geben Sie dann bei "Maximale Zykluszeit" einen höheren Wert ein.

*6.9 Inkompatibler Diagnosestatus bei simulierten S7-1500 PLCs mit Firmwareversion 1.8*

Wenn ein Weckalarm-OB überläuft, erhöhen Sie die Zykluszeit für den OB in STEP 7 und laden die PLC aus STEP 7.

# <span id="page-33-0"></span>**6.9 Inkompatibler Diagnosestatus bei simulierten S7-1500 PLCs mit Firmwareversion 1.8**

<span id="page-33-5"></span>Wenn Sie eine S7-1500-PLC mit Firmwareversion 1.8 simulieren, zeigt S7-PLCSIM möglicherweise den Diagnosestatus "Inkompatibel" an. Sie können diese Statusmeldung ignorieren, da Ihre Simulation wie gewohnt funktionieren wird.

# <span id="page-33-1"></span>**6.10 Simulieren von HMI-Verbindungen**

<span id="page-33-3"></span>Wenn Sie HMI-Verbindungen simulieren, muss die simulierte HMI-Firmwareversion 14.0.0.0 oder höher sein.

# <span id="page-33-2"></span>**6.11 HMI-zugängliche Variablen**

<span id="page-33-4"></span>STEP 7 setzt Variablen standardmäßig auf "Erreichbar aus HMI". Im folgenden Beispiel wurde die HMI-Erreichbarkeit für die Variablen "Static\_3" und "Static\_4" von einem Benutzer entfernt:

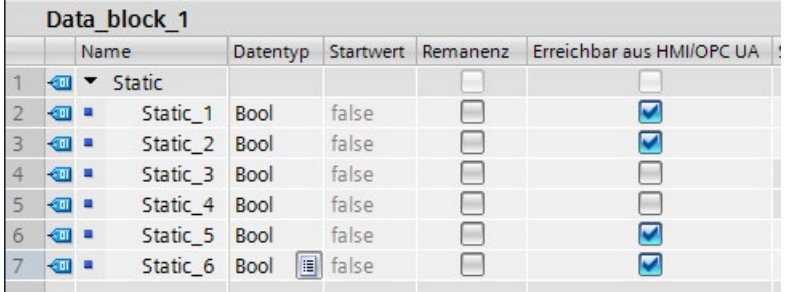

Nachdem Sie die Daten aus STEP 7 in S7-PLCSIM geladen haben, sind die Variablen "Static\_3" und "Static\_4" in S7-PLCSIM nicht verfügbar: Wenn Sie in S7-PLCSIM mit diesen Variablen arbeiten möchten, müssen Sie die HMI-Erreichbarkeit für diese Variablen in STEP 7 aktivieren und die Daten erneut in S7-PLCSIM laden.

# <span id="page-34-0"></span>**6.12 Übersetzungsfehler beim Versuch, Daten in S7-PLCSIM zu laden**

Bei dem Versuch, ein STEP 7-Programm in S7-PLCSIM zu laden, wird Ihnen möglicherweise ein Fehler angezeigt, dass das Anwenderprogramm nicht übersetzt wurde, und es wird empfohlen, das Programm erneut zu übersetzen.

Sie werden dieses Szenario möglicherweise bei einer der folgenden Bedingungen vorfinden:

- <span id="page-34-3"></span>• Wenn Sie ein Programm simulieren, das von einer physischen PLC geladen wurde
- Wenn Sie ein Programm simulieren, das kopiert und in Ihr Programm eingefügt wurde

Dieser Fehler hängt mit automatisch generierten Programmbausteinen wie MC-Servo und MC-Interpolator OBs in Bewegungssteuerungsprogrammen zusammen.

Zum Beheben des Fehlers löschen Sie die automatisch generierten Bausteine und übersetzen Sie anschließend das Programm erneut mit dem Befehl "Übersetzen > Software (alle Bausteine neu aufbauen)". Mit diesem Befehl werden die Bausteine neu erstellt und übersetzt, so dass sie anschließend in den S7-PLCSIM verwendet werden können. Vor dem Löschen der Bausteine überprüfen Sie die Einstellungen in Ihren OBs.

Beachten Sie, dass dieser Fehler nicht auf die Bewegungssteuerung beschränkt ist. Bei Programmen mit automatisch generierten Bausteinen können möglicherweise Probleme auftreten. Nach dem Entfernen automatisch generierter Bausteine sollte Ihr Programm übersetzt und in S7-PLCSIM geladen werden, ohne dass dabei weitere Fehler auftreten.

# <span id="page-34-1"></span>**6.13 Simulation der Kommunikation mit einem HMI-Gerät und mehreren PLCs**

Wenn Sie mehrere PLCs mit einem HMI-Gerät simulieren möchten, kann es aufgrund der Art und Weise, wie S7-PLCSIM die Kommunikation simuliert, zu unerwartetem Verhalten kommen.

<span id="page-34-2"></span>Sie können das Problem verhindern, indem Sie alle PLC-Simulationen starten, bevor Sie Ihr HMI-Gerät starten.

#### **Hinweis**

Wenn Sie Ihr HMI-Gerät gestartet haben, bevor Sie die PLC-Simulationen gestartet haben und dann ein unerwartetes Verhalten feststellen, schließen Sie das HMI-Gerät und starten es neu, während die PLC-Simulationen aktiv bleiben.

*6.14 Fehlersichere Programme simulieren*

# <span id="page-35-0"></span>**6.14 Fehlersichere Programme simulieren**

Aufgrund unterschiedlicher Zykluszeiten zwischen der simulierten PLC und einer physischen PLC geht Ihr fehlersicheres Programm möglicherweise unerwartet in STOP.

Um das Problem zu beheben, erhöhen Sie den Wert des F-Parameters in STEP 7 wie folgt:

- 1. Gehen Sie in der Gerätekonfiguration für die F-CPU zu "Fehlersicher > F-Parameter" und legen Sie für die "Standard-F-Überwachungszeit für zentrale F-Peripherie" den maximal zulässigen Wert fest (65535 ms).
- <span id="page-35-4"></span>2. Laden Sie die Daten noch einmal aus STEP 7 und führen Sie dann Ihre Simulation erneut aus.

# <span id="page-35-1"></span>**6.15 Verwenden der Sicherheitssystembibliothek für STEP 7 ab V1.3 für fehlersichere Peripherie**

<span id="page-35-7"></span>Um ein Projekt mit fehlersicherer Peripherie erfolgreich zu simulieren und zu testen, müssen Sie für das STEP 7-Projekt die Sicherheitssystembibliothek ab V1.3 verwenden. Bei Verwendung einer älteren Version dieser Systembibliothek funktioniert die Simulation der fehlersicheren Peripherie nicht korrekt.

# <span id="page-35-2"></span>**6.16 Arbeiten mit globalen Bibliotheken**

<span id="page-35-6"></span>Wenn Ihr STEP 7-Projekt eine Bibliothek verwendet, müssen Sie die Hardware und Software übersetzen, bevor Sie die Daten in S7-PLCSIM laden. Wenn Sie nur eine Teilübersetzung durchführen, schlägt der Ladevorgang fehl.

# <span id="page-35-3"></span>**6.17 Falsche RET\_VAL-Parameterwerte für die S7-1500 Anweisungen EN\_AIRT und DIS\_AIRT, die von mehreren OBs aufgerufen werden**

Die erweiterten Alarmanweisungen EN\_AIRT und DIS\_AIRT funktionieren in S7-1500 Projekten korrekt, wenn sie von nur einem OB aufgerufen werden.

<span id="page-35-5"></span>Die Anweisungen funktionieren nicht korrekt, wenn sie von mehreren OBs aufgerufen werden. Wenn sie von mehreren OBs aufgerufen werden, ist möglicherweise der Parameterwert RET\_VAL nicht richtig.

# <span id="page-36-0"></span>**6.18 HMI-Passwortschutzstufen und Simulation**

Sie können nicht in Ihrer HMI ein PLC-Passwort konfigurieren und die Daten dann in S7-PLCSIM laden.

Wenn Sie versuchen, eine Simulation mit festgelegten Schutzstufen auszuführen, empfängt das HMI-Gerät einen Fehler und kann keine Verbindung zu S7-PLCSIM aufbauen. S7-PLCSIM prüft die Schutzstufen nicht und gibt deshalb an, dass kein Passwort festgelegt wurde.

<span id="page-36-4"></span>Wenn Sie für Ihren PLC bereits Schutzstufen festgelegt haben, müssen Sie diese vor der Ausführung einer Simulation entfernen. Nach Beendigung der Simulation können Sie die Schutzstufen wiederherstellen.

# <span id="page-36-1"></span>**6.19 STEP 7 Online- und Diagnosefunktionen**

Einige Online- und Diagnosefunktionen haben in der Simulation keinen sinnvollen Zweck. Wenn Sie die Funktionen verwenden, kann dies zu unerwartetem Verhalten in S7-PLCSIM führen. Dazu gehören:

- <span id="page-36-6"></span>• IP-Adresse zuordnen
- Speicherkarte formatieren
- Name zuweisen
- Firmware aktualisieren

# <span id="page-36-2"></span>**6.20 Simulation im Standby-Modus**

Wenn Ihr Computer oder Programmiergerät in den Standby- oder Ruhemodus wechselt, wird die Simulation möglicherweise angehalten. In diesem Fall wird auch die Kommunikation zwischen STEP 7 und S7-PLCSIM angehalten.

Wird Ihr Programmiergerät wieder aktiviert, muss die Kommunikation gegebenenfalls erneut hergestellt bzw. in einigen Fällen S7-PLCSIM neu gestartet werden.

<span id="page-36-5"></span>Um diese Situation zu vermeiden, deaktivieren Sie den Standby-Modus Ihres Programmiergeräts.

# <span id="page-36-3"></span>**6.21 Mit automatisch synchronisierten Netzlaufwerken arbeiten**

Wenn Sie ein STEP 7-Projekt, das automatisch synchronisiert wird, auf einem Netzlaufwerk oder in einem Cloud-Verzeichnis (beispielsweise mit Dropbox, Syncplicity oder Google Drive) speichern, kann dies zu Datenverlust führen, wenn die Synchronisierung nur partiell oder asynchron durchgeführt wird. Deshalb ist das Speichern und Bearbeiten von Projekten direkt auf synchronisierten Netzlaufwerken oder direkt in Cloudverzeichnissen nicht empfehlenswert.

Wenn Sie die Synchronisierung benötigen, vergewissern Sie sich, dass sie so implementiert wird, dass die aktuellen (lokalen) Projektdaten die Projektdaten auf dem Netzlaufwerk oder im Cloudverzeichnis ersetzen.

<span id="page-37-4"></span>Schließen Sie stets Ihre Projekte vor der Synchronisierung und achten Sie darauf, dass alle Dateien des Projektverzeichnisses zusammen und vollständig synchronisiert werden.

# <span id="page-37-0"></span>**6.22 Zeichen für die Dezimalstelle**

Geben Sie für Dezimalstellen keine Kommazeichen ein, wie zum Beispiel "1,23".

<span id="page-37-5"></span>Verwenden Sie stattdessen das internationale Format mit einem Punkt als Dezimaltrennzeichen (zum Beispiel "1.23").

# <span id="page-37-2"></span><span id="page-37-1"></span>**6.23 Modbus V5.2 wird nicht unterstützt**

S7-PLCSIM unterstützt nicht Modbus V5.2, aber andere Versionen von Modbus.

# **6.24 Fehlermeldung von Anweisung High\_Speed\_Counter**

Wenn Sie S7-PLCSIM für die Simulation eines schnellen Zählers in einem TM Count-Modul verwenden, meldet die Anweisung High\_Speed\_Counter einen Fehler 16#80C7.

Die Anweisung High\_Speed\_Counter erwartet, dass das Modul ein Bit für "Status bereit" (STS\_READY) gesetzt hat. Da S7-PLCSIM das Modulverhalten nicht simuliert, meldet die Anweisung einen Fehler.

Bit STS\_READY befindet sich im Eingangsbereich des Moduls bei Offset 13.4. Wenn der Eingangsbereich Ihres TM Count-Moduls beispielsweise bei %I32 beginnt, findet sich das Bit STS READY bei %I45.4.

Um diese Fehlermeldung der Anweisung High\_Speed\_Counter zu vermeiden, können Sie das Bit STS\_READY entsprechend setzen.

#### **Einstellung STS\_READY aus einer SIM-Tabelle**

Betrachten wir ein Beispiel mit einer S7-1500 und einem TM Count 1x24V-Modul, wobei TM Count 1x24V bei %I.0 beginnt. Diese Adresse finden Sie in der Gerätekonfiguration für Ihr Technologiemodul.

Um das Bit STS\_READY für das Modul auf TRUE zu setzen, geben Sie die entsprechende Eingangsadresse für Offset 13.4 in Ihre SIM-Tabelle ein. Setzen Sie den Änderungswert auf TRUE.

# <span id="page-37-3"></span>**6.25 T\_CONFIG-Anweisung**

Die Anweisung T\_CONFIG führt in S7-PLCSIM keine Aktionen durch.

# <span id="page-38-0"></span>**6.26 Simulieren der Antriebsregelung**

S7-PLCSIM simuliert nur die herkömmliche CPU-Funktionalität des SIMATIC Drive Controller.

S7-PLCSIM simuliert Folgendes nicht:

- Technologiefunktion der integrierten E/A
- SINAMICS Integrated
- PROFINET IO
- PROFIBUS DP

Sie können nur die integrierten Eingänge/Ausgänge der Schnittstellen X122, X132 und X142 als binäre Eingänge/Ausgänge simulieren.

# <span id="page-39-0"></span>**Index**

#### **A**

Alarmereignisse konfigurieren, [24](#page-23-2) Parameter KOP, [24](#page-23-3) Simulieren, [23](#page-22-2) Automatisch synchronisierte Netzlaufwerke, [38](#page-37-4)

#### **B**

Betriebszustand STOP bei fehlersicheren Simulationen vermeiden, [36](#page-35-4) Bewegungssteuerung, [27](#page-26-3) Alarm 113, [28](#page-27-3) Art der Referenzpunktfahrt, [27](#page-26-4) Einschränkungen, [27](#page-26-5) Fehler durch Technologieobjekte, [29](#page-28-4) Maximale Anzahl Ressourcen, [29](#page-28-5) Mengengerüst, [29](#page-28-6) Projekt mit MC-Servo und MC-Interpolator laden, [29](#page-28-7) Taktsynchronitätsfehler, [28](#page-27-4) Technologieobjekte, [27](#page-26-6) TO\_ExternalEncoder, [31](#page-30-1) TO\_PositioningAxis, [30](#page-29-3)

#### **D**

Datenprotokollierung, [12](#page-11-0) Diagnosefehler, [11](#page-10-1)

#### **E**

Einführung, [7](#page-6-1) Ereignis "Baugruppenträger- oder Stationsausfall", [25](#page-24-3) Ereignis "Diagnosefehleralarm", [26](#page-25-2) Ereignis "Ziehen oder Stecken von Modulen", [25](#page-24-4) Ereigniskonfiguration, [24](#page-23-2) Ereignisse auslösen, [26](#page-25-3) Ereignissimulation, [23](#page-22-3) Baugruppenträger- oder Stationsausfall, [25](#page-24-3) Diagnosefehleralarm, [26](#page-25-2) Ereignisse auslösen, [26](#page-25-3) Hardwarealarm, [25](#page-24-5) KOP konfigurieren, [24](#page-23-3) Ziehen oder Stecken von Modulen, [25](#page-24-4)

#### **F**

Fehlerhafte Parameterwerte, [36](#page-35-5) F-Überwachungszeit, [12](#page-11-1)

#### **G**

Geforcte Adresse, [23](#page-22-4) Globale Bibliotheken, [36](#page-35-6)

#### **H**

HMI-Passwortschutzstufen, [37](#page-36-4) HMI-Verbindungen, [34](#page-33-3) HMI-zugängliche Variablen, [34](#page-33-4)

#### **I**

In eine PLC aus STEP 7 laden, [15](#page-14-1) Inkompatible Statusanzeige, [34](#page-33-5) Instanzen entfernen, [18](#page-17-3)

#### **K**

Kanalparameter (Hardwarealarm), [25](#page-24-6) Knowhow-Schutz, [11](#page-10-2) Kommunikationsarten, [18](#page-17-4) Kommunikationsunterbrechung aufgrund des Standby-Betriebs, [37](#page-36-5) KOP, [24](#page-23-3) KOP konfigurieren, [24](#page-23-3) Kopierschutz, [11](#page-10-3)

#### **L**

LEDs, [11](#page-10-4)

#### **M**

Maximale Zykluszeit, [17](#page-16-1) MC-Interpolator, [29](#page-28-7) MC-Servo, [29](#page-28-7) Memory Card, [12](#page-11-0) Mit der STEP 7-Sicherheitssystembibliothek arbeiten, [36](#page-35-7)

### **N**

Netzlaufwerke, [38](#page-37-4)

# **O**

Offene Controller, [12](#page-11-2) Online- und Diagnosefunktionen, [37](#page-36-6) Online- und Diagnosefunktionen in STEP 7, [37](#page-36-6)

# **P**

Parameter Ursache Ereignis "Baugruppenträger- oder Stationsausfall", [25](#page-24-7) Ereignis Ziehen oder Stecken von Modulen, [25](#page-24-8) PID-Regeltechnologie, [13](#page-12-3) PLC, simuliert vs. echt, [11](#page-10-5) Prozessalarmereignis, [25](#page-24-5)

# **R**

Rezepte, [12](#page-11-0)

# **S**

S7-1200 Fehlersicher, [12](#page-11-1) Technologieunterstützung, [13](#page-12-4) S7-PLCSIM starten, [8](#page-7-1) Schlafmodus, [37](#page-36-5) SIM-Ansichten, [19](#page-18-2) SIM-Tabellen erstellen und bearbeiten, [20](#page-19-2) Werte überwachen und ändern, [22](#page-21-1) Simulation fehlersicherer Geräte Gelbe Kennzeichnung, [33](#page-32-5) Simulation starten aus S7-PLCSIM Advanced, [14](#page-13-2) aus STEP 7, [8](#page-7-2) in der S7-PLCSIM-Bibliothek, [14](#page-13-3) Simulieren Baugruppenträger- oder Stationsausfall, [25](#page-24-3) Bewegungssteuerung in der Betriebsart RUN, [30](#page-29-4) Diagnosefehleralarm, [26](#page-25-2) HMI-Verbindungen, [34](#page-33-3)

Kommunikation mit einem HMI-Gerät und mehreren PLCs, [35](#page-34-2) Ziehen oder Stecken von Modulen, [25](#page-24-4) Single Adapter und Multi Adapter Modus, [18](#page-17-4) Softbus, [18](#page-17-4) Software Controller, [12](#page-11-2) Standby-Modus, [37](#page-36-5)

# **T**

TCP/IP, [18](#page-17-4) **Technologie** Module, [27](#page-26-7) S7-1200, [13](#page-12-4) S7-1500, ET200 SP, ET 200pro, [13](#page-12-5) Technologieunterstützung für ET 200SP und ET 200pro, [13](#page-12-6) Technologieunterstützung für S7-1500, [13](#page-12-6) Time-based IO, [13](#page-12-7)

# **U**

Übersetzungsfehler beim Laden, [35](#page-34-3) Unterstützte Anweisungen für die Simulation, [12](#page-11-3)

## **V**

Virtuelle Zeitskalierung, [16](#page-15-1)

## **W**

Webserver, [12](#page-11-4) **Workspaces** Übersicht, [9](#page-8-2) verwenden, [9](#page-8-3)

## **Z**

Zählung, Messung und Positionserfassung, [13](#page-12-5) Zeichen für die Dezimalstelle, [38](#page-37-5) Zeitskalierung, [16](#page-15-1) Zugriffsschutz, [11](#page-10-3) Zyklussteuerung, [18](#page-17-5) Zykluszeiteinstellungen, [17](#page-16-1) Zykluszeitüberlauf, [33](#page-32-6)